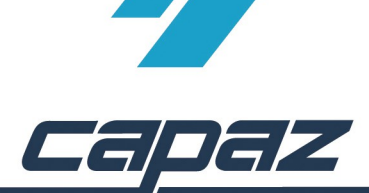

## **CAPAZ Schnittstelle zu Daisy**

Ziel der Schnittstelle ist es, die Leistung der aktuellen Erfassungszeile an Daisy zu übergeben, um die Abrechnungsbestimmungen anzuzeigen. Neuere Versionen der Daisy machen es möglich über den Button "Bg" innerhalb der Daisy individuelle Begründungen durch Mausklicks zu erstellen. Diese können durch das Verwenden der Zwischenablage in *CAPAZ* übernommen werden.

## **Installation:**

Sobald die Daisy-CD installiert ist, funktioniert die Schnittstelle – eine weitere Konfiguration ist nicht notwendig.

## **Beispiel:**

- 1. GOZ-Erfassung durch klick auf den "GOZ"-Button in der Toolbar. Leistung 209 erfassen und die Tastenkombination ALT+H oder den Button "Hilfe" in der Toolbar anklicken. Der Button "Hilfe" startet die Daisy, wenn sich der Tastaturcursor gerade in einer *CAPAZ* Leistungszeile befindet. Befindet sich *CAPAZ* nicht in einer Leistungszeile, wird das *CAPAZ* Hilfesystem gestartet.
- 2. Das Daisy-Fenster öffnet sich. Ein Klick auf "Bq" startet die automatische Begründung.

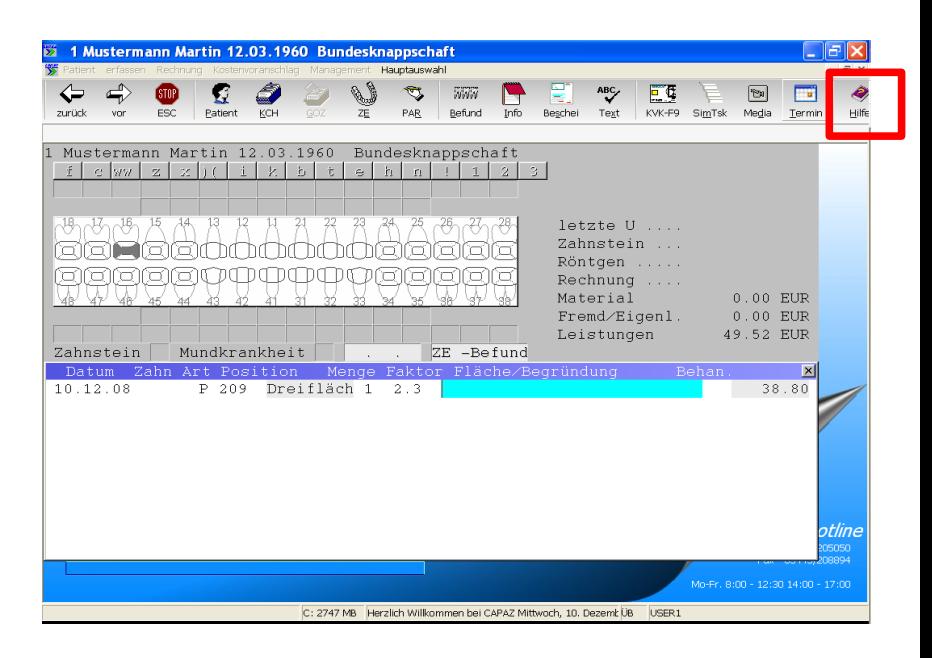

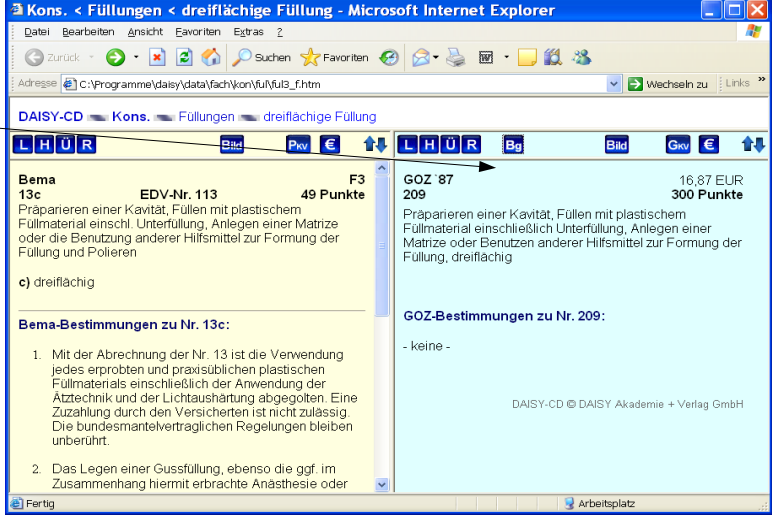

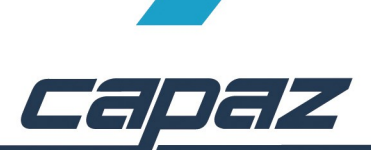

3. Durch Selektion der entsprechenden Kriterien erhalten Sie eine passende Begründung. z.B. "Überdurchschnittliche Schwierigkeiten wegen erschwerter Kariesbehandlung unter vorhandener Restauration". Durch Klick auf die Zeile "Bitte kicken Sie hier, um die ausgewählte Begründung zu übernehmen", speichern Sie den Begründungstext in der Zwischenablage.

- a<br>I Kons. < Füllungen < dreiflächige Füllung Microsoft Internet Explorer Gzurück · ⊙ · R 2 1 1 D suchen \*Favoriten ④ B · 忌 图 · □ 11 %  $\overline{\phantom{a}}$   $\rightarrow$  Wechseln zu Adresse (C:\Programme\daisy\data\fach\kon\ful\ful3\_f.htm DAISY-CD - Kons. - Füllungen - dreiflächige Füllung  $LH0R$ Bild P<sub>kv</sub> € 1↓ LHUR Bg Bild G<sub>KV</sub> € 1V **Berna EDV-Nr. 113**<br>13e paparieren einer Kavität, Füllen mit plastischem<br>Füllmaterial einschi. Unterfüllung, Anlegen einer Matrize<br>oder die Benutzung anderer Hilfsmittel zur Formung der<br>Füllung und Polieren Überdurchschnittliche Schwierigkeiten wegen erschwerter<br>Kariesbehandlung unter vorhandener Restauration. F3<br>49 Punkte c) dreiflachio .<br>(Bitte klicken Sie hier, um die ausgewählte Begründung zu übernehmen). CONDITIONATION CONTINUES IN THE CONTINUES OF THE CONTINUES OF THE CONTINUES OF THE CONTINUES OF THE CONTINUES OF THE CONTINUES OF THE CONTINUES OF THE CONTINUES OF THE CONTINUES OF THE CONTINUES OF THE CONTINUES OF THE CON Bema-Bestimmungen zu Nr. 13c: 1. Mit der Abrechnung der Nr. 13 ist die Verwendung<br>jedes erprobten und prasisibilichen plastischen<br>Fullmaterials einschließlich der Anwendung der<br>Atztechnik und der Lichtaushärtung abgegotten. Eine<br>Zuzehlung durch den Ver Dischwerende anatomische Verhältnisse wegen<br>
⊙ Erschwerende anatomische Verhältnisse wegen<br>
⊙ Schwierigkeiten bei der Applikation von Füllungen/Gussfüllungen wegen ... Die bunde □ besonders calcifiziertem Dentin<br>□ besonders schwieriger Füllungs  $\label{eq:1} \begin{array}{ll} \Box\text{ Descorders} \text{ continuous}\\ \Box\text{ possesses a} \text{clwinger Fullungsgestaltung im}\\ \mathsf{Kontskiderier} \text{arum Nachbarzarhn}\\ \Box\text{ Desonders} \text{schwieriger Fatb- und Formangleichung}\\ \Box\text{ Bruchafahr der Schmeritztultr} \end{array}$ 2. Das Legen einer Gussfüllung, ebenso die ggf. im Zusammenhang hiermit erbrachte Anästhesie oder
- 4. Daisy-Fenster schließen und im *CAPAZ* das Feld Begründung anklicken bzw. mit der Tastatur aufrufen

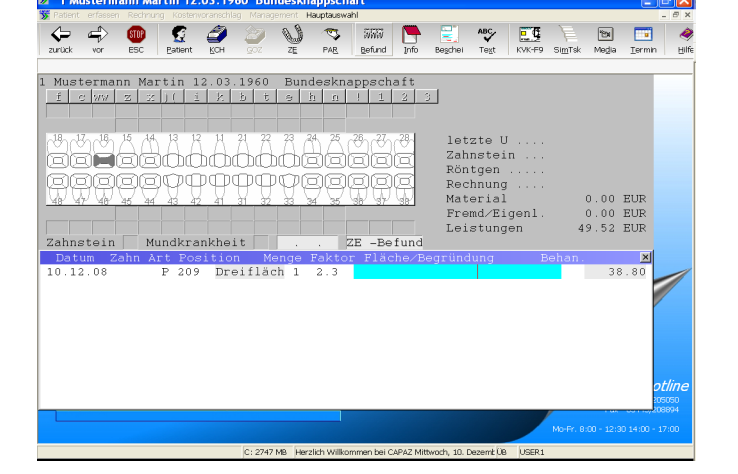

5. Tastenkombination STRG+V drücken. Die in Daisy generierte Begründung wird automatisch eingefügt.

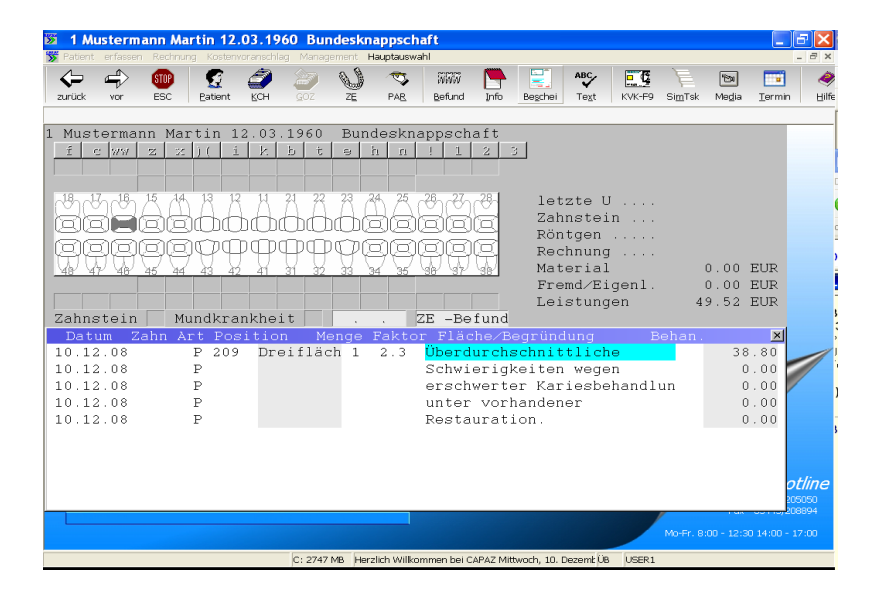